## **SCORM**

A SCORM package is a collection of flies which are packaged according to an agreed standard for learning objects. The SCORM activity module enables SCORM or AICC packages to be uploaded as a zip file and added to a course. Content is usually displayed over several pages, with navigation between the pages. There are various options for displaying content in a pop-up window, with a table of contents, with navigation buttons etc. SCORM activities generally include questions, with grades being recorded in the gradebook.

# FORGET!

#### SCORM activities may be used for

- · Presenting multimedia content and animations
- An assessment tool
- > Step 1: Turn editing on
- > **Step 2:** Drag and drop the SCORM package zip file onto the course section where you would like it to appear.
- ➤ **Step 3:** Answer 'Add a SCORM package' to the popup dialogue asking what you want to do with the zip file then click the upload button.
- > **Step 4:** Edit the title of the file by clicking the pencil icon, or edit other options by clicking the editing icon

OR

- > Step 1: Turn editing on
- > Step 2: + Add an activity or resource
- > Step 3: Add SCORM package
- Step 4: Enter a name and description

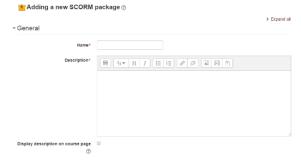

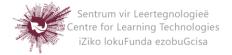

> Step 5: Either drag and drop a SCORM package zip file into the box with an arrow or click the Add button to open the File picker menu in order to choose a file from your computer or a repository

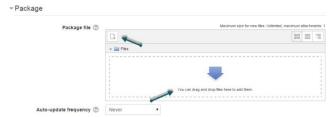

- > Step 4: Select display and other options as required
- > Step 5: Select Package

This setting determines which SCORM package is used by this SCORM activity. Drag and drop or click the icon top left to upload your SCORM package. The default (1) is to be able to upload a file. If your admin has added additional options in Site administration>Plugins>Activity modules> SCORM package then these will be available in a dropdown menu.

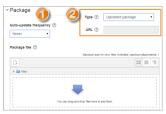

#### > Step 6: Alias/Shortcut

If you access your SCORM package from a repository you can choose to create an alias/shortcut to it and then set an update frequency to set how often Moodle should check to see if there is an updated zip.

#### > **Step 7:** Appearance

#### Display package

Choose from current or new window. Note that if you choose a new window, students need to ensure pop ups are enabled.

#### Display course structure on entry page

If this is enabled then the table of contents of the package will be displayed when the students clicks to access the package.

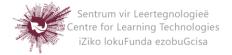

#### Display attempt status

You can choose whether to display a summary of the student's attempts on the entry page, on their <u>My home</u> page or both. This setting is helpful when debugging grading issues - working out why a user got a certain grade.

#### > Step 8: Availability

| ▼ Availability |                |      |          |   |      |   |    |   |    |   |        |
|----------------|----------------|------|----------|---|------|---|----|---|----|---|--------|
|                | Available from | 12 🔻 | February | • | 2015 | • | 15 | • | 00 | ¥ | Enable |
|                | Available to   | 12 🔻 | February | • | 2015 | • | 15 | • | 00 | ¥ | Enable |

Select the dates you wish the SCORM package to be available to students.

| Step 9: Grade | → Grade          |                 |  |  |  |  |
|---------------|------------------|-----------------|--|--|--|--|
| •             | Grading method ⑦ | Highest grade ▼ |  |  |  |  |
|               | Maximum grade    | 100 🔻           |  |  |  |  |

#### Grading method

- Learning Objects This mode shows the number of completed/passed
   Learning Objects for the activity. The max value is the number of Package's
   Learning Objects.
- 2. Highest grade The grade page will display the highest score obtained by users in all passed Learning Objects.
- 3. Average grade If you choose this mode Moodle will calculate the average of all scores.
- 4. Sum grade With this mode all the scores will be added.

#### • Maximum grade

Not applicable if Grading Method is Learning objects. Usual setting is 100. If your SCO's high score is something other than 100, you should adjust this value appropriately. When grading Method is one of the score settings, then the gradebook grade is package score divided by this number.

#### > **Step 10:** Attempts Management

| Attempts management        |                      |
|----------------------------|----------------------|
| Number of attempts ①       | Unlimited attempts ▼ |
| Attempts grading ③         | Highest attempt ▼    |
| Force new attempt ③        | No ▼                 |
| Lock after final attempt ⑦ | No ▼                 |

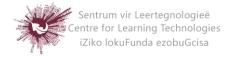

#### Number of attempts

Defines the number of attempts permitted to users. It works only with SCORM 1.2 and AICC packages. SCORM2004 has its own max attempts definition.

- The option to start a new attempt is provided by a checkbox above
  the Enter button on the content structure page, so be sure you're providing
  access to that page if you want to allow more than one attempt.
- 2. An attempt is not complete until the cmi. core. lesson status for the attempt is set to either 'completed' or 'passed'. After that, the **Start new attempt** checkbox is available to the learner.

## Attempts grading

When you permit multiple attempts for students, you can choose how to record the result in gradebook by first, last, average or highest settings.

1. Display attempt status - If enabled, scores and grades for attempts are displayed on the SCORM outline page. This setting makes the block display more info to the user on the entry page to the SCORM and in the course overview block - if you turn it off it will display less info. This setting is helpful when debugging grading issues - working out why a user got a certain grade.

#### Force new attempt

If this is enabled then every time the student accesses the package, it will count as a new attempt.

#### Lock after final attempt

If this is enabled then once a student has used up all their attempts, they can no longer access the SCORM package.

## Step 11: Compatibility Settings

| ▼ Compatibility settings |    |   |
|--------------------------|----|---|
| Force completed ②        | No | • |
| Auto-continue ②          | No | • |

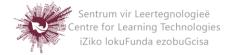

#### • Auto-Continue

For SCORM packages that contain multiple learning objects (or SCO's) and Auto-continue is set to Yes, when a Learning Object calls the "close communication" method the next available object is launched automatically. If it is set to No, the users must use the navigation provided to continue to the next object. Many SCORM packages only contain a single learning object (or SCO) so this setting does not apply.

### Force completed

If this is enabled then the status of the current attempt is set to "complete". Note that this only applies to SCORM 1.2 packages and is useful if the SCORM package does not handle revisiting an attempt correctly, in review or browse mode, or otherwise incorrectly issues the completion status.

## > Step 12: Common Module Settings

| * Common module settings         |        |
|----------------------------------|--------|
| Visible                          | Show v |
| ID number 🗇                      |        |
| Grouping ⑦                       | None • |
| Available for group members only | 0      |

#### > Step 13: Restrict Access

| ▼ Restrict access   |                 |  |  |
|---------------------|-----------------|--|--|
| Access restrictions | None            |  |  |
|                     | Add restriction |  |  |

#### > Step 14: Activity Completion

| ▼ Activity completion   |                                                         |  |  |  |
|-------------------------|---------------------------------------------------------|--|--|--|
| Completion tracking ②   | Students can manually mark the activity as completed  • |  |  |  |
|                         | , , ,                                                   |  |  |  |
| Require view            |                                                         |  |  |  |
| Require grade ①         | Student must receive a grade to complete this activity  |  |  |  |
| Require minimum score ⑦ | 0 Sisable                                               |  |  |  |
| Require status 🕐        | Passed                                                  |  |  |  |
|                         | Completed                                               |  |  |  |
| Expect completed on ①   | 12 ▼ February ▼ 2015 ▼ ■ Enable                         |  |  |  |

> Step 15: Save and return to course

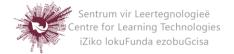